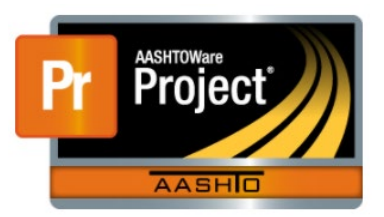

## Construction Stockpiles

*AASHTOWARE -> DASHBOARD -> CONTRACT PROGRESS -> CONTRACT -> CONSTRUCTION STOCKPILE QUICKLINK*

See: Standard Specification 109.07 Stockpiled Materials for more information.

- From the Home dashboard, select Contract Progress.
- Enter the contract number the material stockpile will apply to.
- Click on the contract number link.
- Select the Construction Stockpile quick link at the top of the screen.

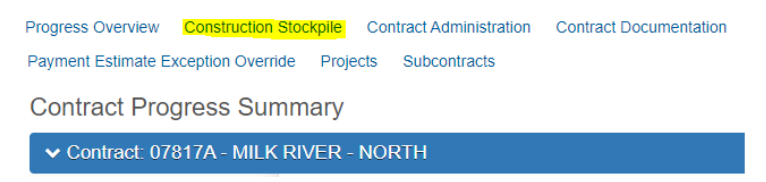

- Click the down arrow on the blue component ribbon and select the Add link.
- Place the cursor in the Item search box.
- Search for the item the stockpile will be applied to.

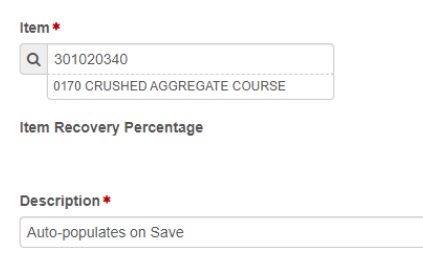

- Save
- Enter a material code in the Material Box if it applies.
- Select the Source from the Source box if it applies. These are not required fields. Sometimes you will have several materials on a stockpiled item. It is not necessary to enter the materials and sources.

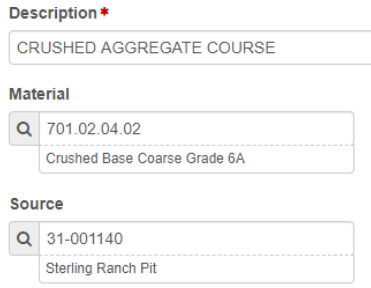

• In the New Construction Stockpile Transaction box, enter the following information from the invoice submitted from the contractor.

- Enter the date of the request.
- Any comments regarding the stockpile and/or invoice.
- The quantity amount of the invoice. This is informational only and is not part of the calculation for the stockpile payment.
- The invoice number
- You can enter a brief description of the invoice, but you can just add the information in the comments box.
- The date on the invoice.
- The Recovery Date is the date you want to start recovering the stockpile when a placed quantity is entered on a DWR. It is usually the date the stockpile is created. Do not put a date in the future that you think you will be done with the stockpile because it will not recover any of what was paid in advance up until that date.

**Construction Stockpile Summary** 

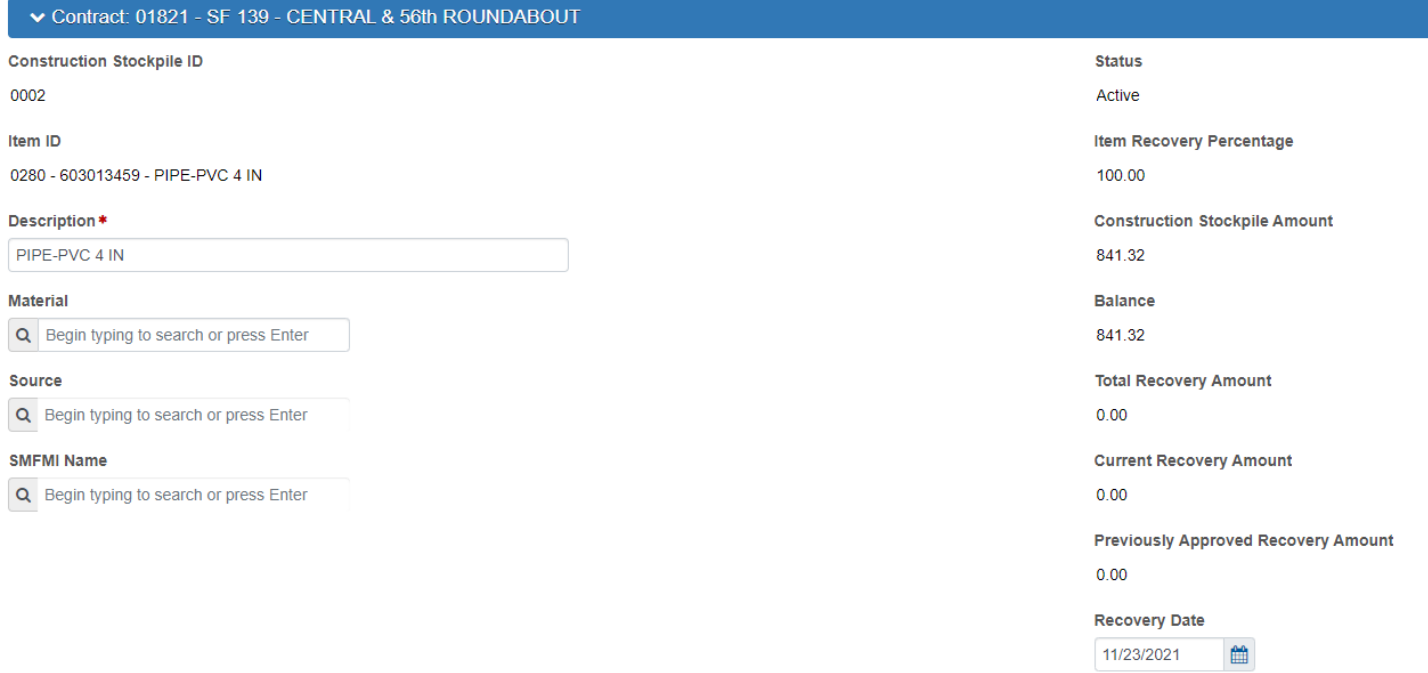

- Under the Project Item Distribution Row, place your cursor in the Item box and hit enter.
- If you have change orders approved, or multiple line items for the same material, you will need to choose the one the stockpile needs to be applied to. If there is only one item, choose the option.
- Enter the amount of the stockpile.
- Click the Save on the component action ribbon.

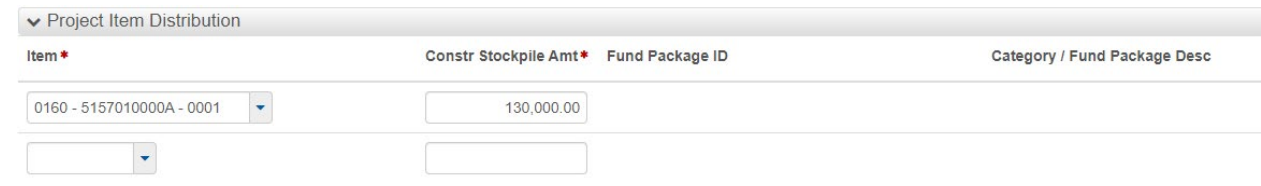